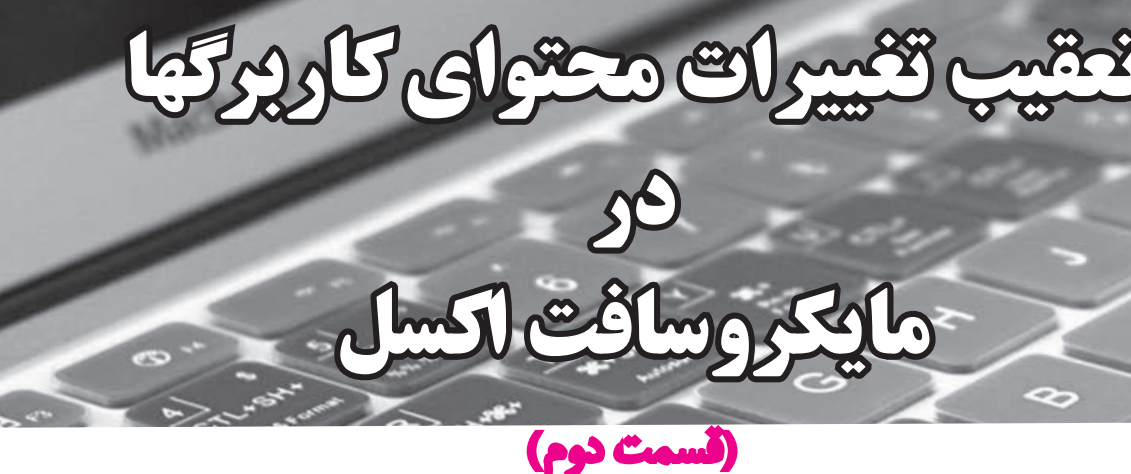

**پرسش و دیدگاهتان را در رابطه با سلسله مطالب ستون »حسابرسان و فناوری اطالعات« از طریق آدرس زیر با ما درمیان بگذارید: hajian@hesabras.org**

**حسن حاجیان**

همراهان گرامی سالم؛

باگرمای تابســتان چه میکنید. انصافاً خیلی گرم است و نشستن در مسیر باد کولر و نوشیدن یک لیوان بزرگ شربت خاکشیر خنک بسیار دلچسب است. امید دارم درحین بهرهمندی از این مواهب، فرصت تمرین مطلبی که در شماره پیشین مجله خدمتتان معرفی شد را نیز پیدا کرده باشید.

خاطر مبارکتان باشد، اشاره شد که با فعالسازی امکان تعقیب تغییرات در اِکسل، میتوانید سـابقه تغییرات محتوای خانههای کاربرگتان (Sheet) را ذخیـره نماییـد. فرقـی نمیکند که این تغییرات توسط خود شما بهعنوان **صاحب** (Owner (**کارپوشه** (Workbook (ایجاد شده باشد یا بهوسیله دیگرانی که کارپوشه را به هر منظوری در اختیارشــان گذاشتهاید. با این امکان اکسل، شرایط به اشتراکگذاری بیدغدغه کاربرگها و بهعبارتی، انجام کار تیمی بر روی آنها فراهم میشود.

به این خالصه داستان ساده توجه فرمایید؛ مسئول کار، پس از تهیه ساختار کاربرگها در محیط اِکسل و تعیین شفاف خواستهها، آنها را برای جمعآوری شواهد بین اعضای تیم حسابرسی توزیع میکند. اعضای تیم، کاربرگهای تکمیلشده را برای بازبینی به رده مافوق خـود ارائه کرده و او نقطهنظراتـش را اعم از نکات معوق احتمالی ، یادداش��تها، نظرات و **توضیح�ات**(Comments (ب��ر روی آنها منعکس میکند. پس از چندین بار تبادل کاربرگها بین گردآورندگان

و بازبینان و رفع تمامی نکات معوق آنها، کاربرگها در اختیار مسئول کار قرار میگیرد. وی با مرور سـوابق و آنچه طی مراحل انجام کار واقع شده، نقطهنظرات خود را از طریق پذیرش و یا رد برخی از تغییرات و درج نظرات تکمیلی در کاربرگها انجام داده و نس��بت به جمع بندی رسیدگیها اقدام میکند. بهنظر شما نقش Track» «Changes در اینجا چه میتواند باشد؟ در پرتو فعال شدن امکان «Changes Track «پیش از توزیع اولیه کاربرگها توسط مسئول کار، رعایت بخش قابلمالحظهای از خواستههای استاندارد شماره 220 حسابرسی در طول اجرای کار مستندسازی میشود. مطمئن باشید با کمی تمرین برای تسلط به این امکان اکسل میتوانید ایدههای نابی را برای تهیه پرونده حسابرسهی در محیط اکسل به مرحله اجرا درآورید. فقط کافی است کمی حوصله داشته باشید.

در شـماره قبل، وعده داده شد که توضیحات بیشتر در مورد «Track Changes» را در ایلن شهاره مرور کنیم. بسیار خوب؛ آمادهاید؟ پس آغاز میکنیم.

فرض من این است که شـما امکان تعقیب تغییرات کاربرگتان را طبق راهنماییهایی که در شماره قبل ارائه شد، فعال کردهاید. حاال ً لطفا فرم «Changes Highlight «را احضار کنید. چگونه؟ ابتدا در منوی اصلی اِکسل برگه «Review «را انتخاب کنید، سپس در بخش «Changes «بر روی «Changes Track «کلیک کنید تا گزینه احضار فرم «Changes Highlight «در دس��ترس ش��ما قرار گیرد.

تنظیمات پیش بینی شده در این فرم برای محدود کردن دامنه گزارش تغييرات بسيار سودمند است. در بخش Highlight Which» «Changes» سه گروه گزینه با نامهبای «When» و «Who» و «Where» وجود دارد که شما می توانید یکی یا ترکیبی از آنها را با زدن تيک در سـمت چپ رديف مورد نظر فعال کنيد. با فعال شـدن هـر گروه، لیسـتی از گزینههای ممکن در اختیارتـان قرار میگیرد. به عنوان مثال در گروه «Who» می توانید مشخص کنید که گزارش تغییرات ایجادشده توسط کدام کاربر مورد نظرتان است و یا در گروه «Where» مشخص كنيد كه گزارش تغييرات كهدام محدوده از خانههای کاربرگ را می خواهید. در بخش پایین این فرم دو ردیف ججود دارد. با زدن تیک در کنار عبارت -Highlight Chang» es on Screen» تغييرات به محض وقوع با علامتگذاري از بقيه موارد قابل تشخیص میشوند. این ویژگی بهطور پیش فرض فعال است و توصیه می کنم کاری به این پیش فرض نداشته باشید. زدن تیک در کنار ردیف انتهای فرم که با عبیارت List Changes» «on a New Sheet» مشـخص شده است، منجر به تهیه گزارش تغییــرات در کاربرگی جداگانه از کاربرگــی که زحمت تهیه و تکمیل آن توسط شما و دیگر اعضای تیم کشیده شده، می شود؛ در ادامه در این مورد بیشتر توضیح خواهم داد. بهخاطر داشته باشید برای تأييد تنظيمات، دكمه «OK» را زده واكر پيغام ضرورت ذخيره (Save) کار یوشه را دریافت کردید، حتماً به آن عمل کنید.

### پذیرش و رد تغییرات

همانطور که اشیاره شد، صاحب کاربرگ، یعنی شخصی که آن را ایجـاد و امکان تعقیب تغییرات را در آن فعال کرده، می تواند با مرور تغییرات، نسبت به پذیرش یا رد آنها اقدام کند. خواه اینکه تغییرات توسط خود او ایجاد شده باشند و خواه بهوسیله کسانی که کارپوشه با آنها به اشتراک گذاشته شده، فرقی ندارد، تصمیمگیری در مورد پذیرش و یا به عبارتی، تأیید تغییرات، با صاحب کارپوشـه است. برای دسترسـی به این امکان ، ابتدا در منوی اصلی اکسل برگه «Review» را انتخاب، سپس در بخش «Changes» بر روی «Track Changes» کلیک كنيـد تاگزينـه «Accept or Reject Changes» در اختيار شما قرار گیرد. با مشاهده پیغام ضرورت ذخیره کردن کارپوشه، مجوز آن را با زدن کلید «OK» اعلام کنید.

فرمی که در این مرحله بر روی صفحه ظاهر میشود دربرگیرنده گزینههایی اسـت که پیش از این به حضورتان معرفی شـد. با این گزینهها می توانید حجــم تغییرات مورد بررســی را به بــازه زمانی خاص، کاربر خاص و یا بخشی خاص از کاربرگ محدود کنید. پس از تعیین محدوده کار و زدن کلید «OK»، اکسل تغییراتی راکه تا آن لحظه تعيين تكليف نشدهاند، مورد به مورد به اطلاع شما مى رساند و از شما درخواست می کند تا نظرتان مبنی بر پذیرش (Accept) یا رد (Reject) تغییر را اعلام فرمایید. دقت داشـته باشـید که در اینجا امکان برگشت از تصمیم وجود ندارد، ولی زیاد نگران نباشید، چون مادامی که کارپوشـه را ذخیـره نکردهاید تصمیمات پذیرش یا رد، بهمنزله تصميم نهايي تلقى نمىشوند. پس اگر احياناً از تصميم خود صرفنظر کردید می توانید کارپوشه را بدون ذخیرهسازی بسته و دوباره باز كنيد تا شرايط به حالت قبل برگردد.

## بررسی کاربرگ تاریخچه تغییرات

همانطور که اشاره شد، می توانید از اکسـل درخواست کنید تا تاریخچــه تغییرات را در کاربرگی مســتقل از کاربــرگ کاریتان برایتان تهیه کند. برای این کار کافی است فرم Highlight» «Changes را بهشرحی که در بالا برایتان توضیح دادم احضار كـرده و پـس از تعييــن محدوده گــزارش از طريق ســه گزينه بالايي، در كنار گزينه پايين فرم، يعني List Changes on» «a New Sheet» نيزيک تيک بزنيد. ظرف مدت کوتاهي، تاریخچه تغییرات در معرض دید شـما قرار میگیرد. اطلاعات این گزارش شــامل شــماره ترتیب عملیات (تغییــرات)، تاریخ وقوع، زمـان وقوع، مجري، شـرح تغيير، نـام كاربرگ محل وقوع، مشــخصه خانه يــا محدوده محل تغييــر ، مقدار جديد ، مقدار قبلي، نوع واكنش، شماره عمل متأثر از واكنش هستند. منظـور از واكنــش، عكس|لعملي اسـت كه صاحب كارپوشــه نسـبت به تغییرات (پذیرش/ رد) از خود بـروز میدهد. توجه شــما را به این نکتــه ضروری جلب می کنم کــه برای اطمینان از كامل بودن آرشـيو تغييرات، لازم اسـت قبل از درخواسـت گزارش تاریخچه، دستور ذخیره کارپوشه را صادر فرمایید.

#### غيرفعال كردن امكان تعقيب تغييرات

برای غیرفعال کردن امکان تعقیب تغییرات، کافی است، در برگه

| جنون ، سوارشی به مرسوبیت عدن بوش استان به استرات بناری بازیوشته رسیبی شی شوید |                                   |
|-------------------------------------------------------------------------------|-----------------------------------|
| پنهان سازی یا آشکارسازی سطرها یا ستونها                                       | ِ تغییر در نام کاربرگ             |
| درج <b>توضيحات</b> (Comments) يا تغييرات متن انها                             | ایجاد کاربرگ جدید یا حذف کاربرگها |
| تغييرات ناشى از نتايج فرمولها                                                 | / تغییر در فرمت خانهها یا دادهها  |
|                                                                               |                                   |

**جدول -1 مواردی که در شرایط فعال بودن امکان به اشتراکگذاری کارپوشه ردیابی نمیشود**

#### **جدول -2 تغییرات ناشی از فعال کردن امکان تغییرات کارپوشه و راهکار جایگزین**

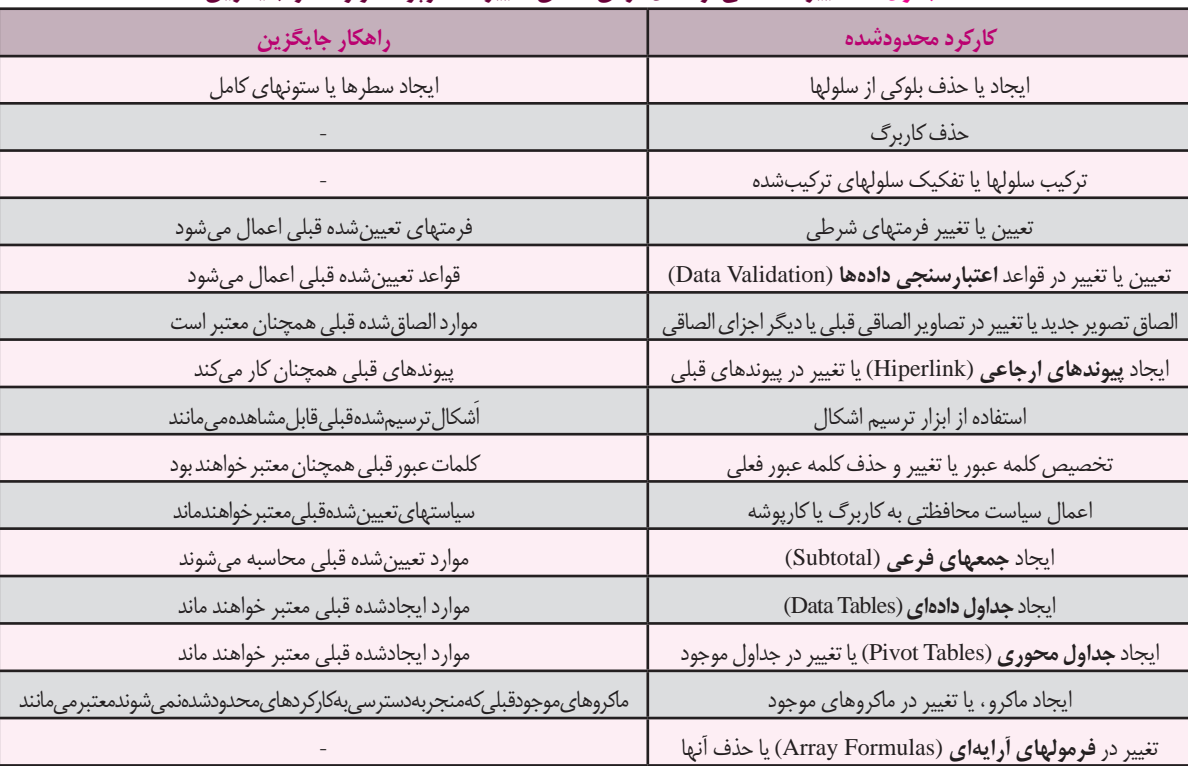

«Review «ب��ه بخش «Changes «رفته و پس از انتخاب گزینه «Highlight Chang- و احضـار فـرم -Kighlight Chang » «es تیک کنار خط بالای فرم را بردارید. توجه داشته باشید که غیرفعال کردن امـکان تعقیب تغییرات، منجر به حذف کامل تاریخچه تغییرات میشود. چنانچه تمایل به نگهداری نسخهای از تاریخچ��ه تغییرات داش��تید میتوانید نس��بت به چاپ **کاربرگ تاریخچ�ه** (Worksheet History (و ی��ا **کپ�ی** /Copy( (Paste محتویات آن در یک کارپوشه دیگر اقدام کنید.

**ِ مواردی که تغییرات آنها توسط اکسل ردیابی نمیشود** مـواردی کـه در **جدول ۱** آورده شـده، در شـرایط فعال بودن امکان به اشـتراکگذاری کارپوشه که لازمه فعال شدن امکان تعقیب تغییرات است، توسط اِکسل ردیابی نمیشود، که به این ترتیب در تاریخچه تغییرات نیز منعکس نمیشود.

# **تأثیر فعال کردن امکان تعقیب تغییرات بر کارکردهای ِاکسل**

فعال کردن امکان تعقیب تغییرات کارپوشــه در اکســل، منجر به حذف یا تغییر روال معمول برخی از کارکردهای آن می شود که فهرسـت آنها و راهکار جایگزین، البته در صورت وجود، در **جدول 2** آورده شده است.

امیدوارم خسـته نشده باشـید؛ چون همانطور که وعده داده بودم بر آن هستیم تا با ارائه این دست از مطالب بتوانیم انگیزه شما و اشتیاقتان را برای استفاده هرچه بیشتر از فناوری اطالعات در حسابرسی تقویت نماییم؛ تا چه قبول افتد. اطالع از نظرات شـما راهنمای ارزشـمندی برای مجله اسـت. برای یادآوری حضورتان، آدرس «hajian@hesabras.org» به این منظور تخصیص داده شده است. ما را از نقطهنظراتتان محروم نفرمایید. موفق باشید.